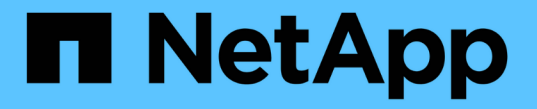

# 新增介面至現有節點 StorageGRID 11.7

NetApp April 12, 2024

This PDF was generated from https://docs.netapp.com/zh-tw/storagegrid-117/maintain/linux-addinginterfaces-to-existing-node.html on April 12, 2024. Always check docs.netapp.com for the latest.

目錄

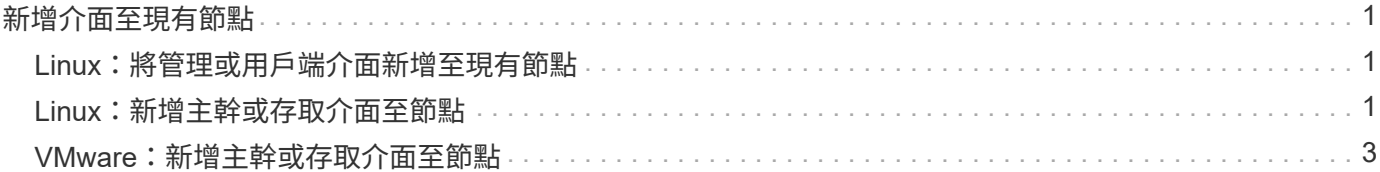

# <span id="page-2-0"></span>新增介面至現有節點

# <span id="page-2-1"></span>**Linux**:將管理或用戶端介面新增至現有節點

請使用這些步驟、在安裝管理網路或用戶端網路之後、將介面新增至Linux節點。

如果您在安裝期間未在Linux主機上的節點組態檔中設定admin\_network\_target或client\_network\_target、請使用 此程序來新增介面。如需節點組態檔的詳細資訊、請參閱Linux作業系統的相關指示:

- ["](https://docs.netapp.com/zh-tw/storagegrid-117/rhel/index.html)[安裝](https://docs.netapp.com/zh-tw/storagegrid-117/rhel/index.html)[Red Hat Enterprise Linux](https://docs.netapp.com/zh-tw/storagegrid-117/rhel/index.html)[或](https://docs.netapp.com/zh-tw/storagegrid-117/rhel/index.html)[CentOS"](https://docs.netapp.com/zh-tw/storagegrid-117/rhel/index.html)
- ["](https://docs.netapp.com/zh-tw/storagegrid-117/ubuntu/index.html)[安裝](https://docs.netapp.com/zh-tw/storagegrid-117/ubuntu/index.html)[Ubuntu](https://docs.netapp.com/zh-tw/storagegrid-117/ubuntu/index.html)[或](https://docs.netapp.com/zh-tw/storagegrid-117/ubuntu/index.html)[DEBIAN"](https://docs.netapp.com/zh-tw/storagegrid-117/ubuntu/index.html)

您可以在裝載需要新網路指派之節點的Linux伺服器上執行此程序、而非在節點內部執行。此程序僅會將介面新 增至節點;如果您嘗試指定任何其他網路參數、則會發生驗證錯誤。

若要提供定址資訊、您必須使用變更IP工具。請參閱 ["](https://docs.netapp.com/zh-tw/storagegrid-117/maintain/changing-nodes-network-configuration.html)[變更節點網路組態](https://docs.netapp.com/zh-tw/storagegrid-117/maintain/changing-nodes-network-configuration.html)["](https://docs.netapp.com/zh-tw/storagegrid-117/maintain/changing-nodes-network-configuration.html)。

步驟

- 1. 登入裝載節點的Linux伺服器。
- 2. 編輯節點組態檔案: /etc/storagegrid/nodes/*node-name*.conf。

 $\binom{1}{1}$ 

請勿指定任何其他網路參數、否則將導致驗證錯誤。

a. 新增新網路目標的項目。例如:

CLIENT\_NETWORK\_TARGET = bond0.3206

b. 選用:新增MAC位址項目。例如:

CLIENT NETWORK MAC =  $aa:57:61:07:ea:5c$ 

3. 執行節點驗證命令:

sudo storagegrid node validate *node-name*

- 4. 解決所有驗證錯誤。
- 5. 執行節點重新載入命令:

sudo storagegrid node reload *node-name*

## <span id="page-2-2"></span>**Linux**:新增主幹或存取介面至節點

您可以在安裝Linux節點之後、將額外的主幹或存取介面新增至該節點。您新增的介面會顯 示在「VLAN介面」頁面和「HA群組」頁面上。

開始之前

- 您可以取得在StorageGRID Linux平台上安裝的指令。
	- ["](https://docs.netapp.com/zh-tw/storagegrid-117/rhel/index.html)[安裝](https://docs.netapp.com/zh-tw/storagegrid-117/rhel/index.html)[Red Hat Enterprise Linux](https://docs.netapp.com/zh-tw/storagegrid-117/rhel/index.html)[或](https://docs.netapp.com/zh-tw/storagegrid-117/rhel/index.html)[CentOS"](https://docs.netapp.com/zh-tw/storagegrid-117/rhel/index.html)
	- ["](https://docs.netapp.com/zh-tw/storagegrid-117/ubuntu/index.html)[安裝](https://docs.netapp.com/zh-tw/storagegrid-117/ubuntu/index.html)[Ubuntu](https://docs.netapp.com/zh-tw/storagegrid-117/ubuntu/index.html)[或](https://docs.netapp.com/zh-tw/storagegrid-117/ubuntu/index.html)[DEBIAN"](https://docs.netapp.com/zh-tw/storagegrid-117/ubuntu/index.html)
- 您擁有 Passwords.txt 檔案:
- 您擁有特定的存取權限。

```
當軟體升級、還原程序或擴充程序作用中時、請勿嘗試將介面新增至節點。
```
關於這項工作

 $\binom{1}{1}$ 

安裝節點之後、請使用這些步驟將一個或多個額外介面新增至Linux節點。例如、您可能想要將主幹介面新增至 管理或閘道節點、以便使用VLAN介面來分隔屬於不同應用程式或租戶的流量。或者、您可能想要新增存取介 面、以便在高可用度(HA)群組中使用。

如果您新增主幹介面、則必須在StorageGRID 功能鏈路的資訊鏈路中設定VLAN介面。如果您新增存取介面、可 以直接將介面新增至 HA 群組、而不需要設定 VLAN 介面。

當您新增介面時、節點會在短時間內無法使用。您應該一次在一個節點上執行此程序。

#### 步驟

- 1. 登入裝載節點的Linux伺服器。
- 2. 使用vim或pico等文字編輯器、編輯節點組態檔案:

/etc/storagegrid/nodes/*node-name*.conf

3. 將項目新增至檔案、以指定您要新增至節點的每個額外介面名稱及說明(可選)。請使用此格式。

INTERFACE\_TARGET\_nnnn=*value*

針對 nnnn 、為每個指定唯一的數字 INTERFACE TARGET 您要新增的項目。

針對 value 、指定裸機主機上實體介面的名稱。接著、您可以選擇性地新增一個逗號、並提供介面說明、 該介面會顯示在「VLAN介面」頁面和「HA群組」頁面上。

例如:

INTERFACE\_TARGET\_0001=ens256, Trunk

請勿指定任何其他網路參數、否則將導致驗證錯誤。

4. 執行下列命令、驗證您對節點組態檔的變更:

sudo storagegrid node validate *node-name*

在繼續下一步之前、請先解決任何錯誤或警告。

### 5. 執行下列命令以更新節點的組態:

sudo storagegrid node reload *node-name*

完成後

- 如果您新增一或多個主幹介面、請前往 ["](https://docs.netapp.com/zh-tw/storagegrid-117/admin/configure-vlan-interfaces.html)[設定](https://docs.netapp.com/zh-tw/storagegrid-117/admin/configure-vlan-interfaces.html)[VLAN](https://docs.netapp.com/zh-tw/storagegrid-117/admin/configure-vlan-interfaces.html)[介面](https://docs.netapp.com/zh-tw/storagegrid-117/admin/configure-vlan-interfaces.html)["](https://docs.netapp.com/zh-tw/storagegrid-117/admin/configure-vlan-interfaces.html) 為每個新的父介面設定一或多個VLAN介面。
- 如果您新增一或多個存取介面、請前往 ["](https://docs.netapp.com/zh-tw/storagegrid-117/admin/configure-high-availability-group.html)[設定高可用度群組](https://docs.netapp.com/zh-tw/storagegrid-117/admin/configure-high-availability-group.html)["](https://docs.netapp.com/zh-tw/storagegrid-117/admin/configure-high-availability-group.html) 可將新介面直接新增至HA群組。

### <span id="page-4-0"></span>**VMware**:新增主幹或存取介面至節點

您可以在安裝節點之後、將主幹或存取介面新增至VM節點。您新增的介面會顯示 在「VLAN介面」頁面和「HA群組」頁面上。

開始之前

- 您可以存取的指示 ["](https://docs.netapp.com/zh-tw/storagegrid-117/vmware/index.html)[在](https://docs.netapp.com/zh-tw/storagegrid-117/vmware/index.html) [VMware](https://docs.netapp.com/zh-tw/storagegrid-117/vmware/index.html) [平台上安裝](https://docs.netapp.com/zh-tw/storagegrid-117/vmware/index.html) [StorageGRID"](https://docs.netapp.com/zh-tw/storagegrid-117/vmware/index.html)。
- 您擁有管理節點和閘道節點VMware虛擬機器。
- 您的網路子網路未被用作 Grid 、 Admin 或 Client Network 。
- 您擁有 Passwords.txt 檔案:
- 您擁有特定的存取權限。

當軟體升級、還原程序或擴充程序作用中時、請勿嘗試將介面新增至節點。

關於這項工作

 $\left( \, \mathrm{i} \, \right)$ 

安裝節點之後、請使用這些步驟將一個或多個額外介面新增至VMware節點。例如、您可能想要將主幹介面新增 至管理或閘道節點、以便使用VLAN介面來分隔屬於不同應用程式或租戶的流量。或者、您可能想要新增存取介 面、以便在高可用度(HA)群組中使用。

如果您新增主幹介面、則必須在StorageGRID 功能鏈路的資訊鏈路中設定VLAN介面。如果您新增存取介面、可 以直接將介面新增至 HA 群組、而不需要設定 VLAN 介面。

新增介面時、節點可能會暫時無法使用。

步驟

1. 在vCenter中、將新的網路介面卡(輸入VMXNET3)新增至管理節點和閘道節點VM。選中 \* Connected \* (已連接 \* )和 \* Connect at Power On\* (開機時連接)複選框。

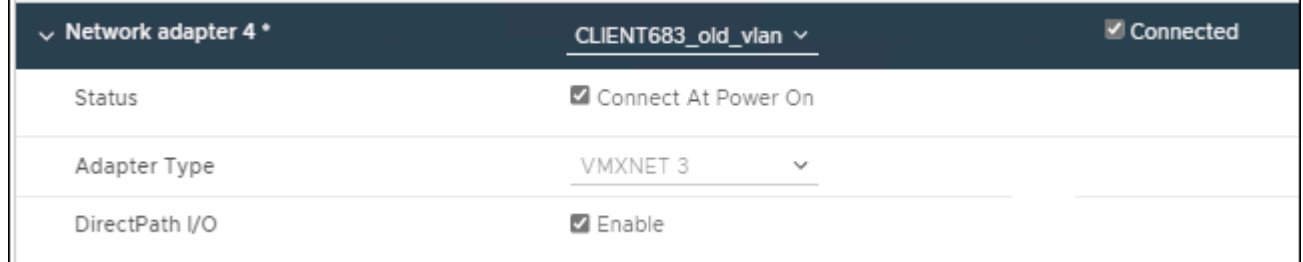

2. 使用SSH登入管理節點或閘道節點。

3. 使用 ip link show 確認偵測到新的網路介面 ens256 。

ip link show 1: lo: <LOOPBACK,UP,LOWER\_UP> mtu 65536 qdisc noqueue state UNKNOWN mode DEFAULT group default qlen 1000 link/loopback 00:00:00:00:00:00 brd 00:00:00:00:00:00 2: eth0: <BROADCAST, MULTICAST, UP, LOWER UP> mtu 1400 qdisc mq state UP mode DEFAULT group default qlen 1000 link/ether 00:50:56:a0:4e:5b brd ff:ff:ff:ff:ff:ff 3: eth1: <BROADCAST,MULTICAST> mtu 1500 qdisc noop state DOWN mode DEFAULT group default qlen 1000 link/ether 00:50:56:a0:fa:ce brd ff:ff:ff:ff:ff:ff 4: eth2: <BROADCAST, MULTICAST, UP, LOWER UP> mtu 1400 qdisc mq state UP mode DEFAULT group default qlen 1000 link/ether 00:50:56:a0:d6:87 brd ff:ff:ff:ff:ff:ff 5: ens256: <BROADCAST,MULTICAST,UP,LOWER\_UP> mtu 1500 qdisc mq master ens256vrf state UP mode DEFAULT group default qlen 1000 link/ether 00:50:56:a0:ea:88 brd ff:ff:ff:ff:ff:ff

### 完成後

• 如果您新增一或多個主幹介面、請前往 ["](https://docs.netapp.com/zh-tw/storagegrid-117/admin/configure-vlan-interfaces.html)[設定](https://docs.netapp.com/zh-tw/storagegrid-117/admin/configure-vlan-interfaces.html)[VLAN](https://docs.netapp.com/zh-tw/storagegrid-117/admin/configure-vlan-interfaces.html)[介面](https://docs.netapp.com/zh-tw/storagegrid-117/admin/configure-vlan-interfaces.html)["](https://docs.netapp.com/zh-tw/storagegrid-117/admin/configure-vlan-interfaces.html) 為每個新的父介面設定一或多個VLAN介面。

• 如果您新增一或多個存取介面、請前往 ["](https://docs.netapp.com/zh-tw/storagegrid-117/admin/configure-high-availability-group.html)[設定高可用度群組](https://docs.netapp.com/zh-tw/storagegrid-117/admin/configure-high-availability-group.html)["](https://docs.netapp.com/zh-tw/storagegrid-117/admin/configure-high-availability-group.html) 可將新介面直接新增至HA群組。

### 版權資訊

Copyright © 2024 NetApp, Inc. 版權所有。台灣印製。非經版權所有人事先書面同意,不得將本受版權保護文件 的任何部分以任何形式或任何方法(圖形、電子或機械)重製,包括影印、錄影、錄音或儲存至電子檢索系統 中。

由 NetApp 版權資料衍伸之軟體必須遵守下列授權和免責聲明:

此軟體以 NETAPP「原樣」提供,不含任何明示或暗示的擔保,包括但不限於有關適售性或特定目的適用性之 擔保,特此聲明。於任何情況下,就任何已造成或基於任何理論上責任之直接性、間接性、附隨性、特殊性、懲 罰性或衍生性損害(包括但不限於替代商品或服務之採購;使用、資料或利潤上的損失;或企業營運中斷),無 論是在使用此軟體時以任何方式所產生的契約、嚴格責任或侵權行為(包括疏忽或其他)等方面,NetApp 概不 負責,即使已被告知有前述損害存在之可能性亦然。

NetApp 保留隨時變更本文所述之任何產品的權利,恕不另行通知。NetApp 不承擔因使用本文所述之產品而產 生的責任或義務,除非明確經過 NetApp 書面同意。使用或購買此產品並不會在依據任何專利權、商標權或任何 其他 NetApp 智慧財產權的情況下轉讓授權。

本手冊所述之產品受到一項(含)以上的美國專利、國外專利或申請中專利所保障。

有限權利說明:政府機關的使用、複製或公開揭露須受 DFARS 252.227-7013(2014 年 2 月)和 FAR 52.227-19(2007 年 12 月)中的「技術資料權利 - 非商業項目」條款 (b)(3) 小段所述之限制。

此處所含屬於商業產品和 / 或商業服務(如 FAR 2.101 所定義)的資料均為 NetApp, Inc. 所有。根據本協議提 供的所有 NetApp 技術資料和電腦軟體皆屬於商業性質,並且完全由私人出資開發。 美國政府對於該資料具有 非專屬、非轉讓、非轉授權、全球性、有限且不可撤銷的使用權限,僅限於美國政府為傳輸此資料所訂合約所允 許之範圍,並基於履行該合約之目的方可使用。除非本文另有規定,否則未經 NetApp Inc. 事前書面許可,不得 逕行使用、揭露、重製、修改、履行或展示該資料。美國政府授予國防部之許可權利,僅適用於 DFARS 條款 252.227-7015(b) (2014年2月) 所述權利。

商標資訊

NETAPP、NETAPP 標誌及 <http://www.netapp.com/TM> 所列之標章均為 NetApp, Inc. 的商標。文中所涉及的所 有其他公司或產品名稱,均為其各自所有者的商標,不得侵犯。